## 研究開始後 変更申請 ①開始

### メニュー:試験情報より試験情報一覧へ進み、変更申請を行う研究の「申請」を押下します。

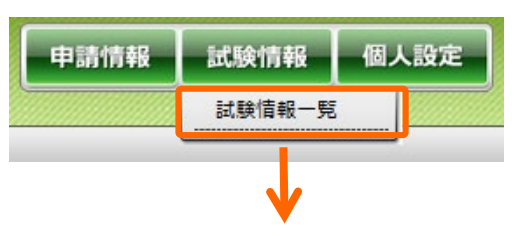

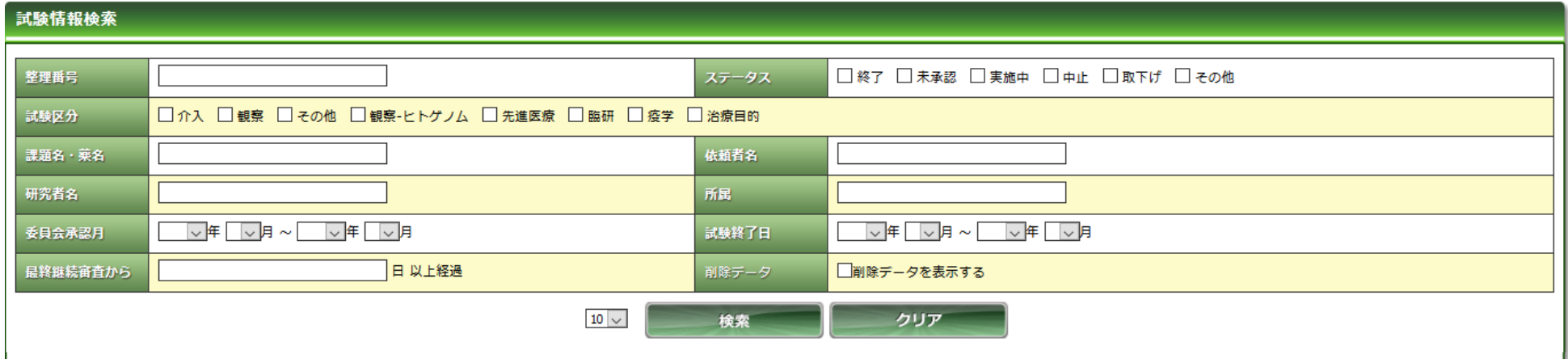

#### 試験情報一覧 ▲<br>整理番号 ■▲<br>課題略称 ■▲<br>試験区分 所属 委員会承認日  $\bigodot$ 試験対象 研究組織 実施予定期間  $75 - 97$ 責任研究者名 生体試料  $\bigcirc$ 申請 19078 観察 その他 XX XX 採取・利 本学単独 実施中 用 「申請」を押下

## 研究開始後 変更申請 ①開始

「申請登録(申請種別の選択)」ダイアログで申請タイプを「変更」を選択し、「登録」を押下し ます。

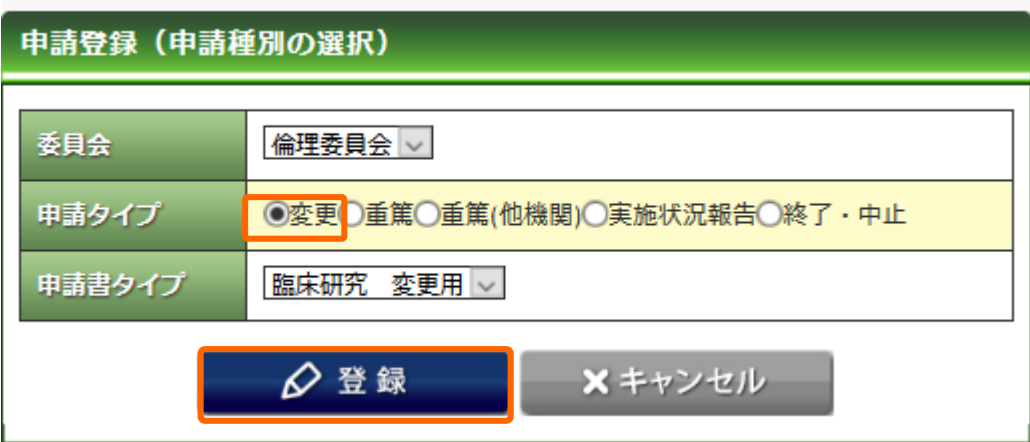

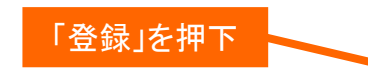

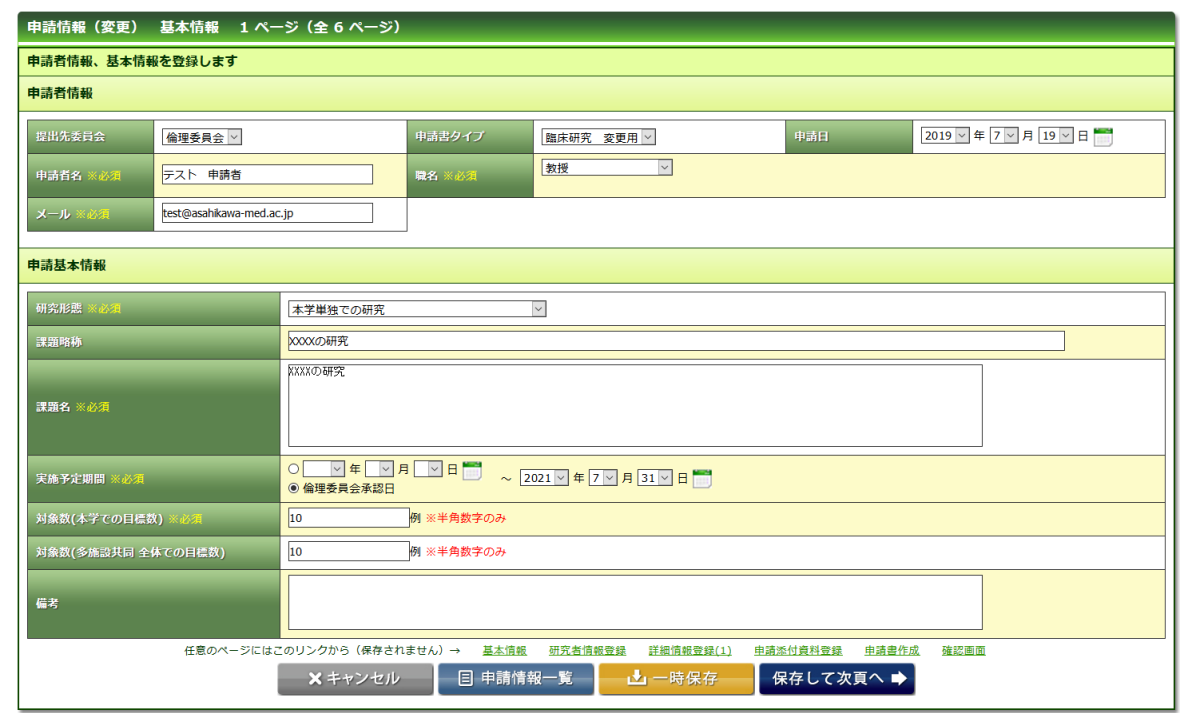

# 研究開始後 変更申請 ②申請基本情報の編集

### 新規申請時もしくは前回の変更申請の際の入力情報があらかじめ入力されています。 修正が必要な箇所を変更し、「保存して次頁」を押下します。

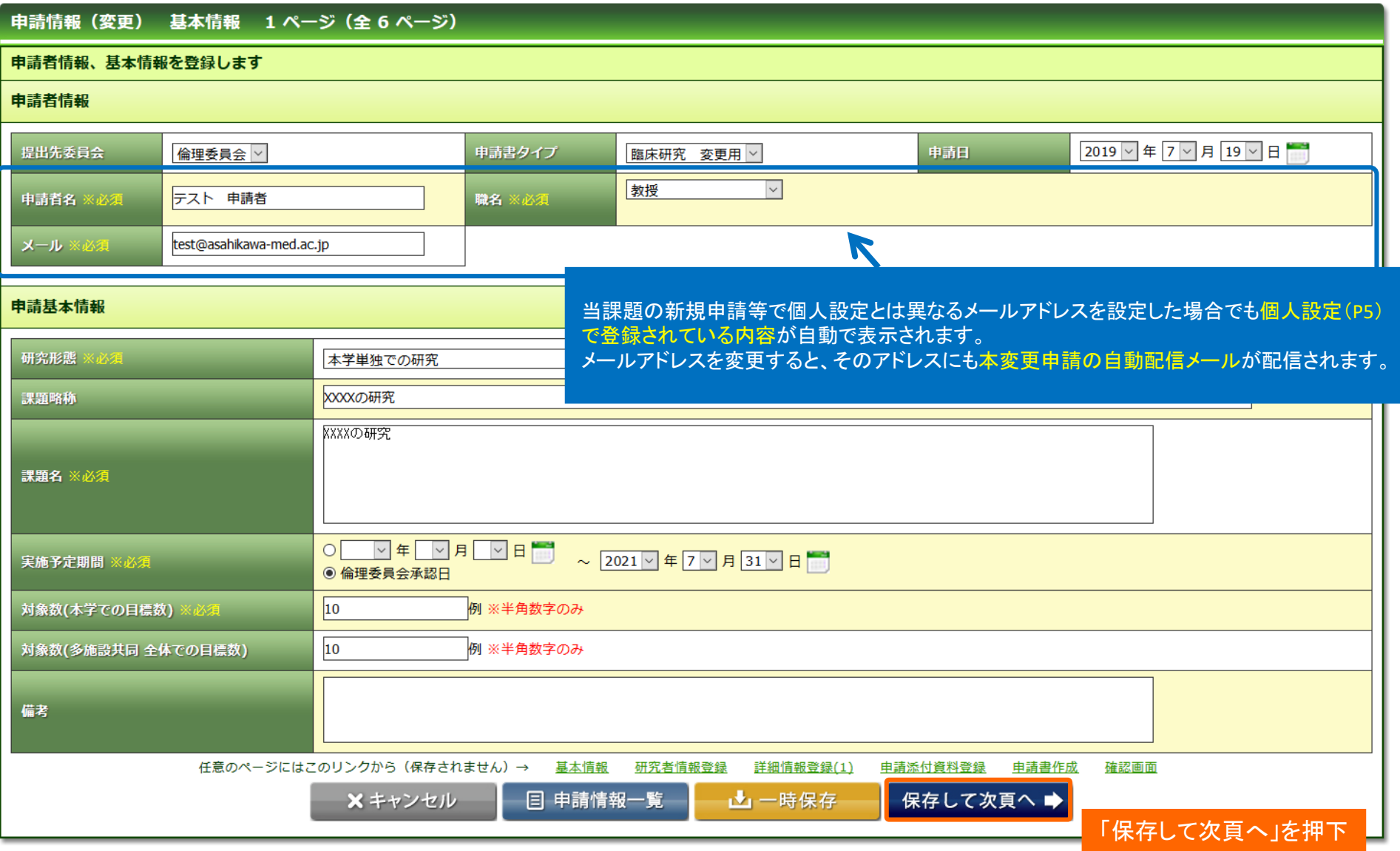

研究開始後 変更申請 ③研究者情報の編集

#### 研究責任者/研究分担者に異動がある場合、編集して「保存して次頁へ」を押下します。

#### 申請情報(変更) 研究者情報登録 2ページ (全6ページ)

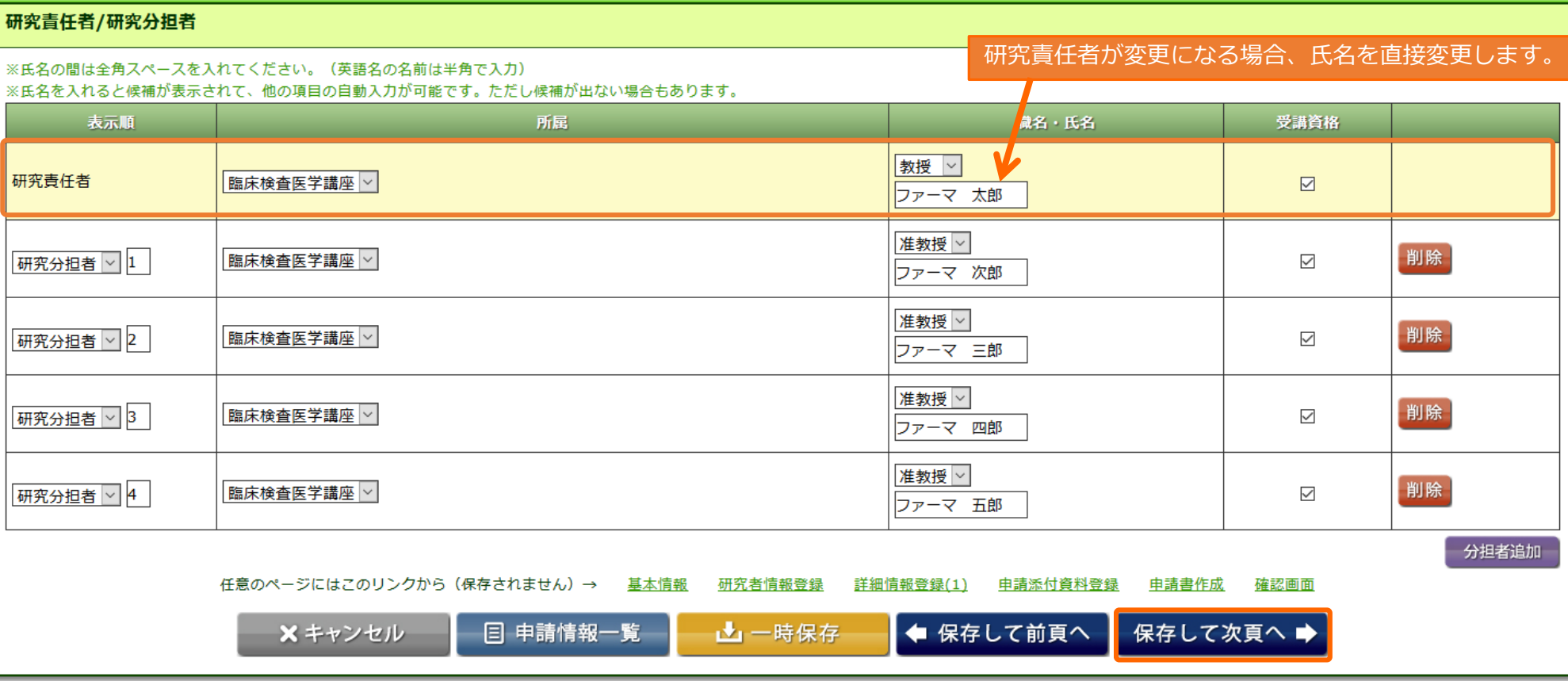

「保存して次頁へ」を押下

## 研究開始後 変更申請 ④詳細情報の編集

## 変更事項を入力後、「保存して次頁へ」を押下します。

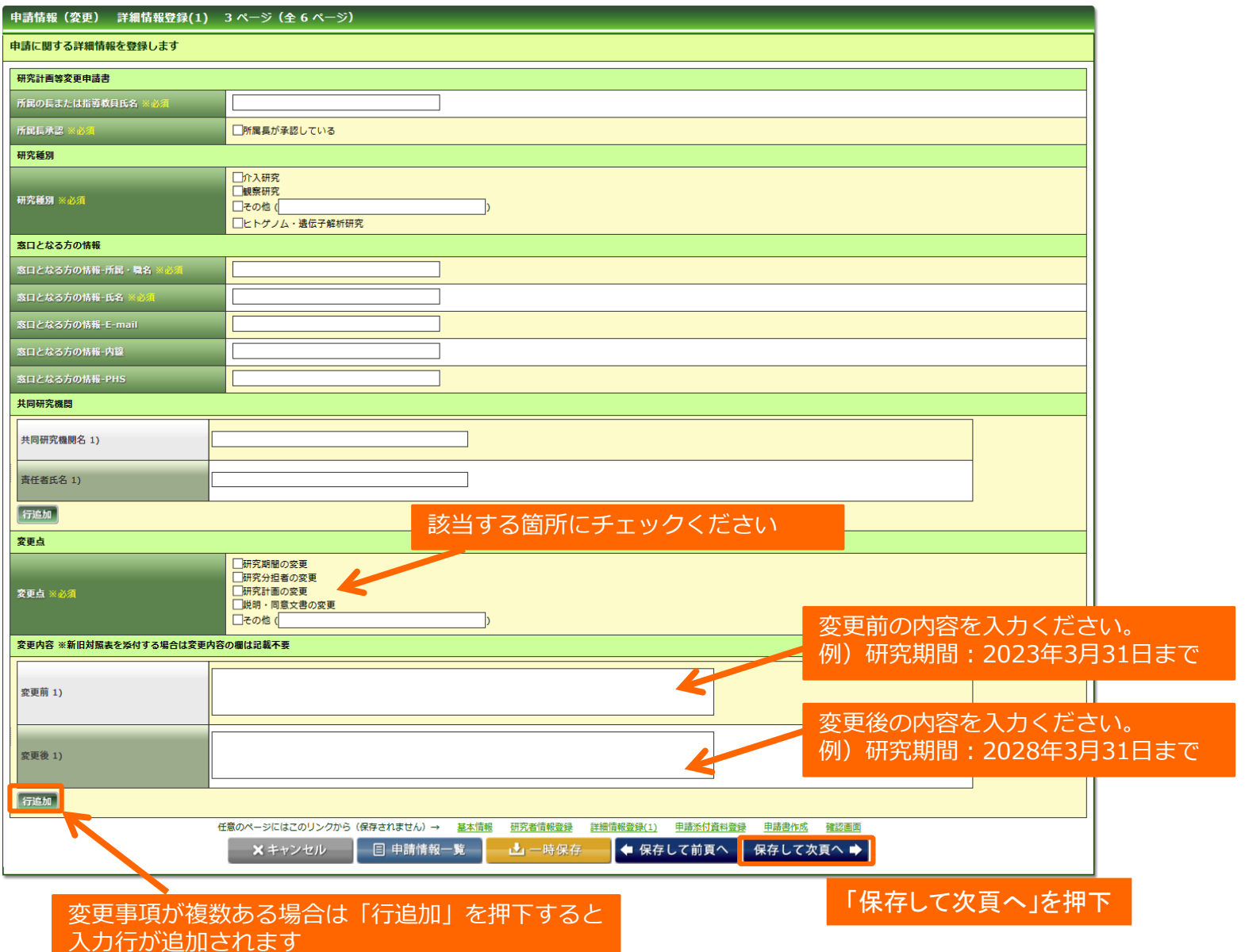

## 研究開始後 変更申請 ⑤申請添付資料の登録

## 変更した書類を登録し、「保存して次頁へ」を押下します。

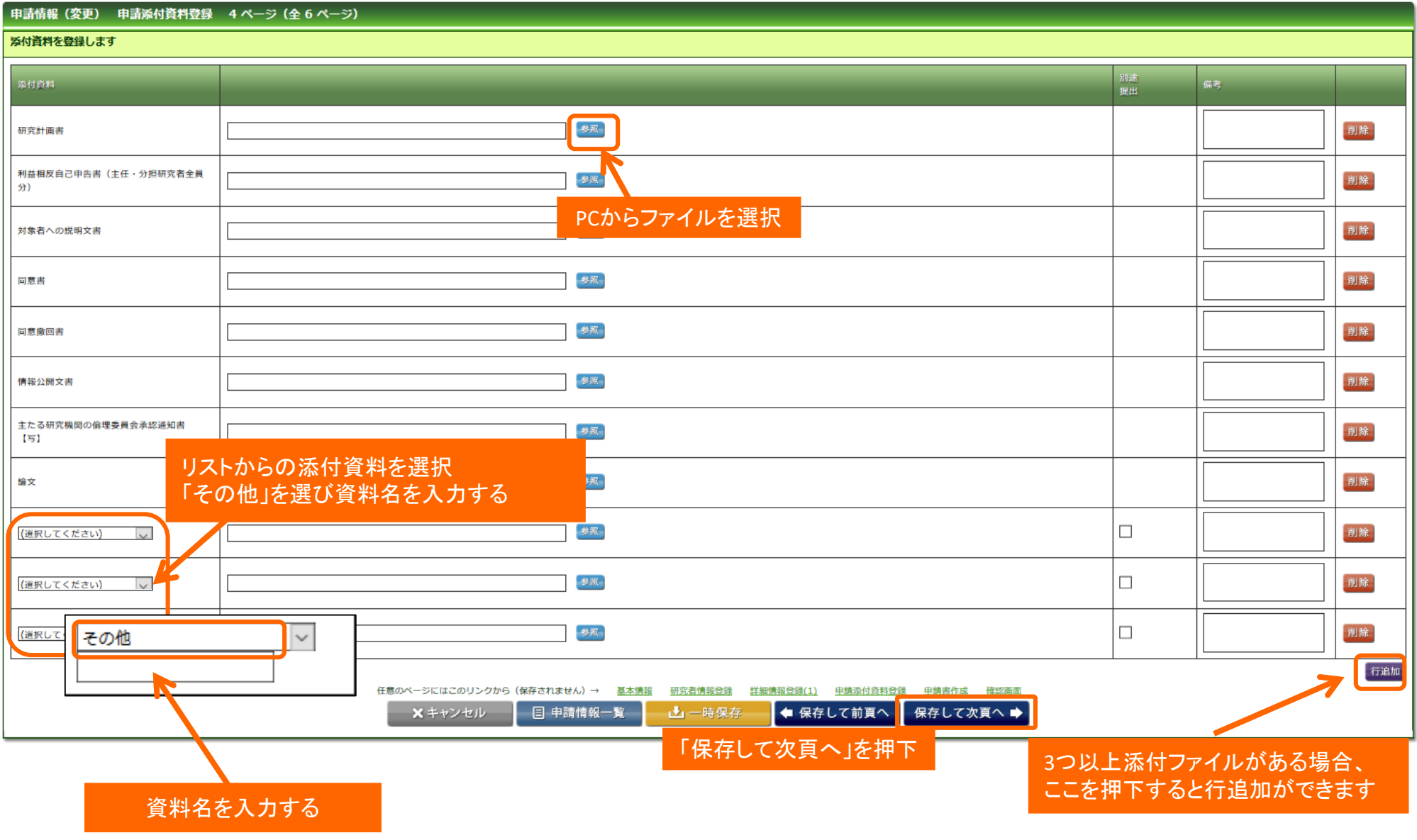

研究開始後 変更申請 ⑥申請書の作成

#### 「PDF」または「Word」ボタンを押下して申請書を作成します。 「申請書作成中」状態となります。 **オベアの必須頂目が1カされていかい場合**

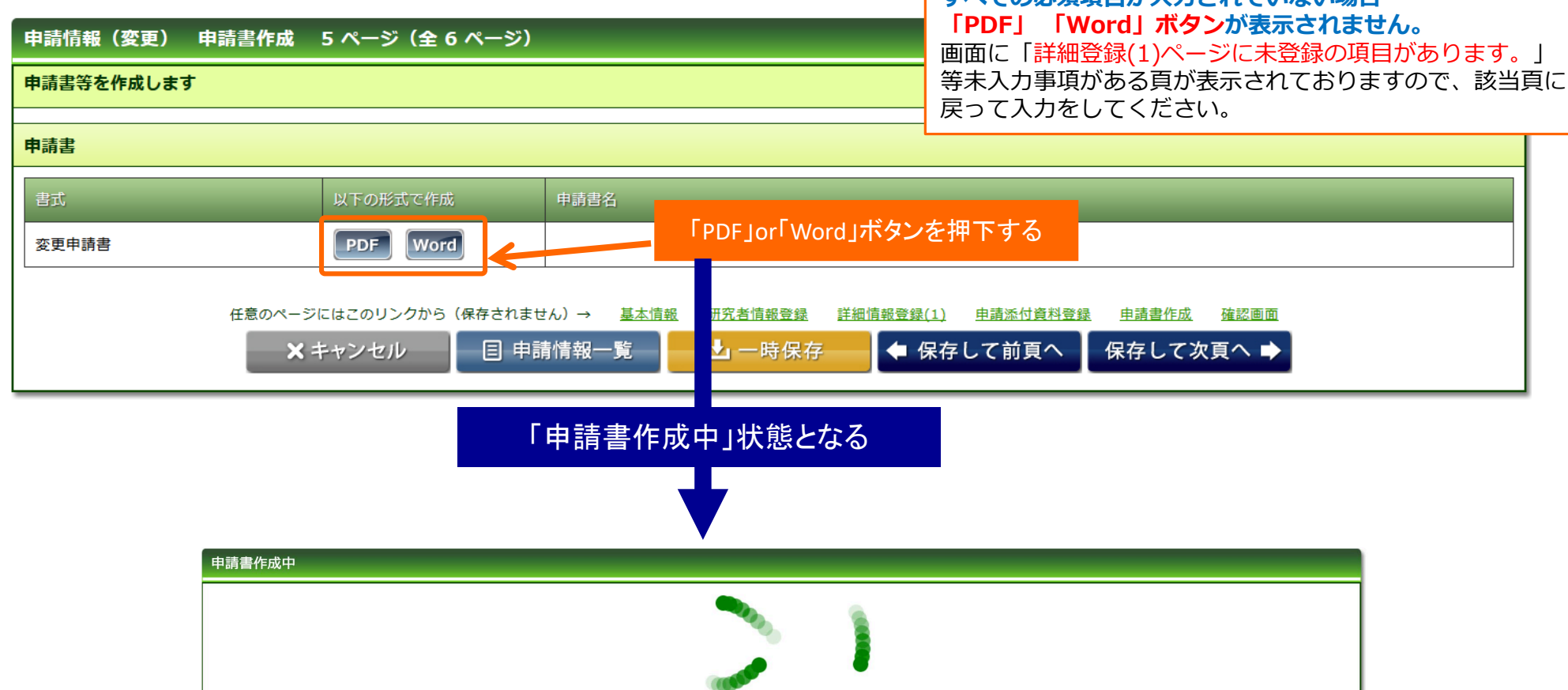

キャンセル

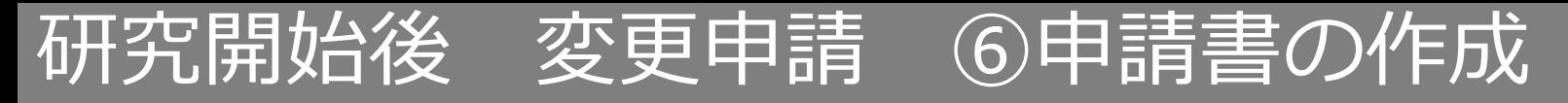

## ファイルが作成されると、書式がダウンロードされます。 ファイルを開いて内容を確認してください。

#### **ダウンロードされた書式**

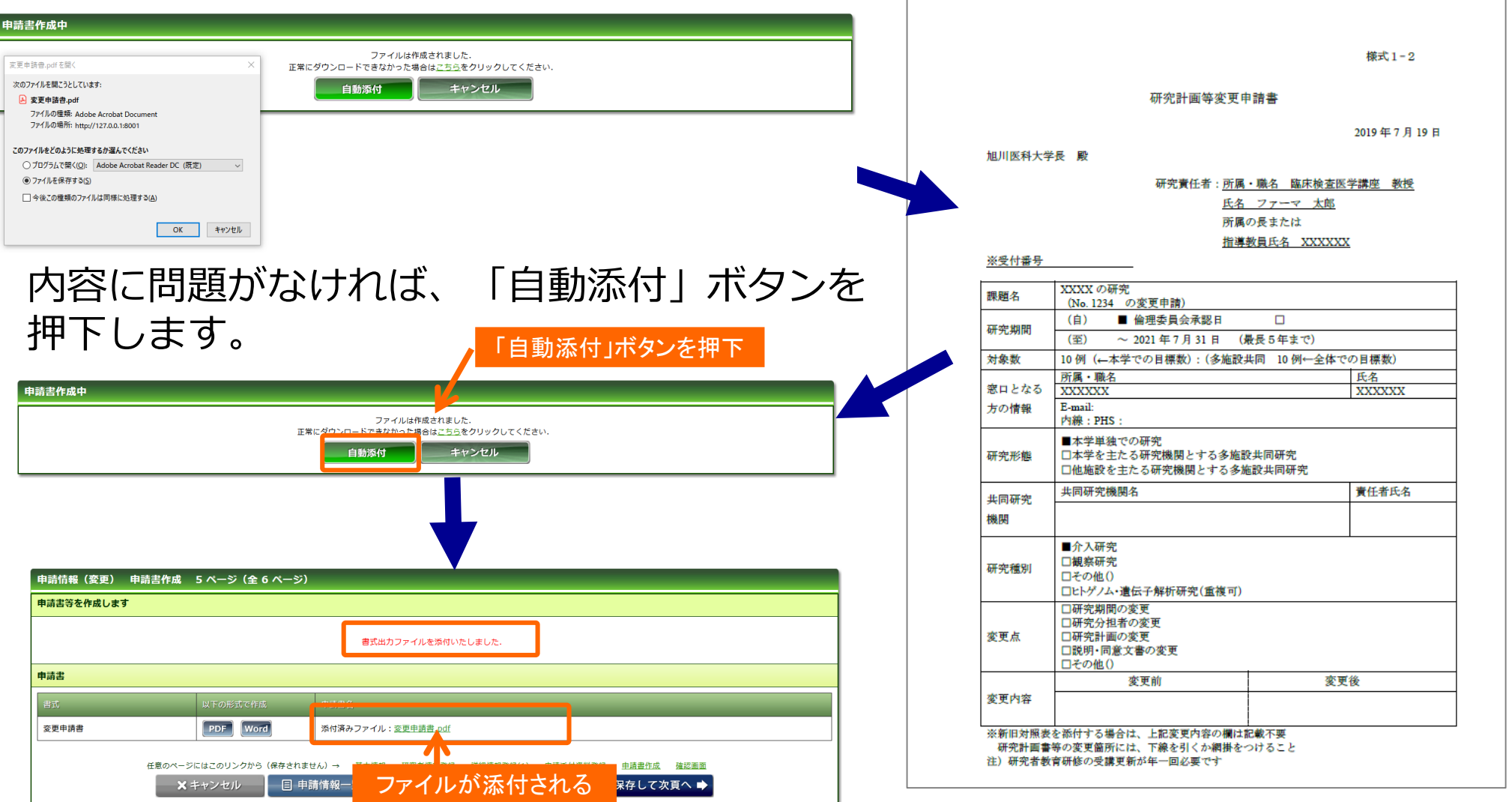

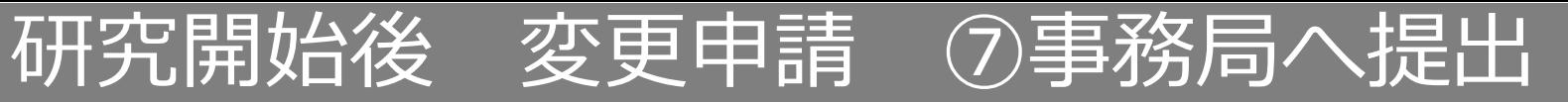

## 入力した内容を確認し、「事務局へ提出」ボタンを押下します。

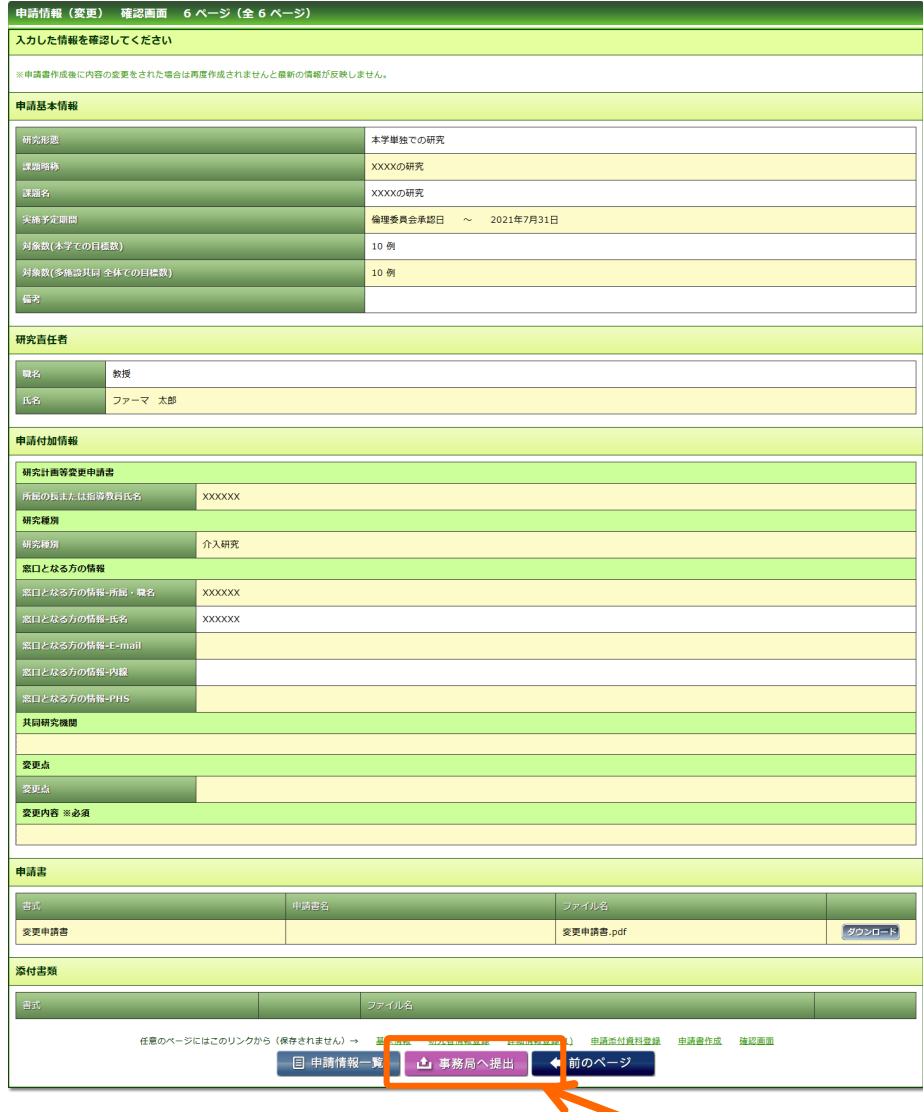

**すべての必須項目が入力されていない場合「事務局へ提出」 ボタンが表示されません。** 画面に「詳細登録(2)ページに未登録の項目があります。」 等未入力事項がある頁が表示されておりますので、該当頁に 戻って入力をしてください。

研究開始後 変更申請 ⑦事務局へ提出

事務局宛のコメントがあれば入力し「送信」ボタンを押下すると、申請が事務局へ提出されます。

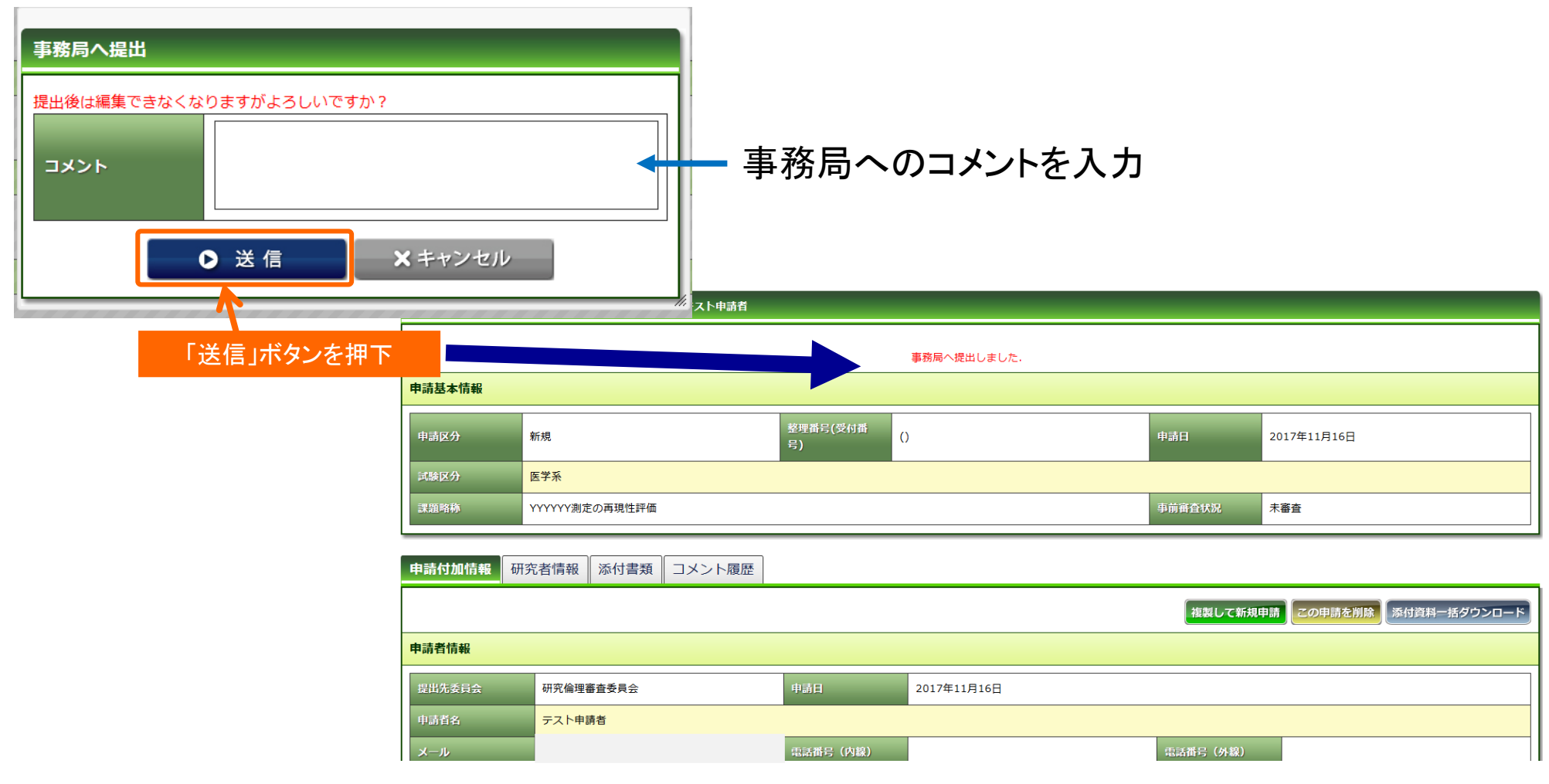